## Sending E-mails – without the risk!

# Secure E-Mail Communications with Rohde & Schwarz

Guide V1.1.8

Only the most recent version of this document is valid.

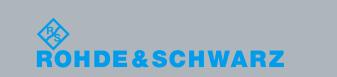

## Contents

| I.         | List of figures                                                                        | 2    |
|------------|----------------------------------------------------------------------------------------|------|
| 1          | Foreword                                                                               | 3    |
| 2          | Security objectives and measures                                                       | 4    |
| 2.1        | Authenticity                                                                           | 4    |
| 2.2        | Integrity                                                                              | 4    |
| 2.3        | Confidentiality                                                                        | 5    |
| 3          | Possibilities for encrypted transmission                                               | 7    |
| 3.1        | Variant 1: encryption using S/MIME or PGP                                              | 7    |
| 3.2        | Variant 2: communications via TLS/SMTPS                                                | 7    |
| 3.3        | Variant 3: web mail with SSL encryption                                                | 7    |
| 4          | Making initial contact                                                                 | 8    |
| 5          | Variant 1: encryption using S/MIME or PGP                                              | 10   |
| 5.1        | Using domain certificates                                                              | 10   |
| 5.1.1      | S/MIME domain certificate                                                              | 10   |
| 5.1.2      | PGP domain key                                                                         | 11   |
| 6          | Variant 2: communications via TLS/SMTPS                                                | 12   |
| 7          | Variant 3: Rohde & Schwarz Secure E-Mail web interface (SSL)                           | . 15 |
| 7.1        | Registering on the Rohde & Schwarz Secure E-Mail web interface                         |      |
| 7.2        | Entering the user information                                                          |      |
| 7.3        | Defining the security questions / responses                                            |      |
| 7.4        | Login                                                                                  |      |
| 7.5        | Your Rohde & Schwarz Secure E-Mail mailbox<br>Your Rohde & Schwarz Secure E-Mail inbox |      |
| 7.6<br>7.7 | Responding to an e-mail                                                                |      |
| 7.8        | Changing your password                                                                 |      |
| 7.9        | Forgotten your password?                                                               |      |
| 7.10       | Administration of S/MIME certificates or PGP keys                                      | 22   |
| 7.11       | Mobile login                                                                           | 23   |
| 8          | Changing the variant                                                                   | 24   |
| 9          | Requesting public keys                                                                 | 25   |
| 10         | Notes                                                                                  |      |
| 11         | FAQ                                                                                    | 27   |
| 12         | Do you have any further questions?                                                     |      |
|            |                                                                                        |      |

## I List of figures

| Fig. 1: Registration e-mail for Rohde & Schwarz Secure E-Mail                                   | 8  |
|-------------------------------------------------------------------------------------------------|----|
| Fig. 2: Rohde & Schwarz Secure E-Mail web interface - login mask                                | 15 |
| Fig. 3: Rohde & Schwarz Secure E-Mail web interface - welcome message                           | 16 |
| Fig. 4: Rohde & Schwarz Secure E-Mail – defining the user ID/password                           | 16 |
| Fig. 5: Rohde & Schwarz Secure E-Mail – defining security questions                             | 17 |
| Fig. 6: Rohde & Schwarz Secure E-Mail – login mask                                              | 17 |
| Fig. 7: Rohde & Schwarz Secure E-Mail – mailbox overview page                                   |    |
| Fig. 8: Rohde & Schwarz Secure E-Mail – inbox                                                   | 18 |
| Fig. 9: Rohde & Schwarz Secure E-Mail web interface - e-mail                                    |    |
| Fig. 10: Rohde & Schwarz Secure E-Mail web interface - creating a new e-mail                    | 19 |
| Fig. 11: Rohde & Schwarz Secure E-Mail web interface - changing your password                   | 20 |
| Fig. 12: Rohde & Schwarz Secure E-Mail web interface - resetting your password, step 1          | 20 |
| Fig. 13: Rohde & Schwarz Secure E-Mail web interface - resetting your password, step 2          | 21 |
| Fig. 14: Rohde & Schwarz Secure E-Mail web interface - resetting your password, step 3          | 21 |
| Fig. 15: Rohde & Schwarz Secure E-Mail web interface - resetting your password, step 4          | 21 |
| Fig. 16: Rohde & Schwarz Secure E-Mail web interface - administration of S/MIME certificates ar | ۱d |
| PGP keys                                                                                        | 22 |
| Fig. 17: Rohde & Schwarz Secure E-Mail web interface – mobile login                             | 23 |
| Fig. 18: Rohde & Schwarz Secure E-Mail web interface - mobile inbox                             | 23 |
| Fig. 19: Rohde & Schwarz Secure E-Mail web interface - changing the delivery method             | 24 |
| Fig.20: Rohde & Schwarz Secure E-Mail web interface – uploading a certificate                   | 24 |
| Fig. 21: Rohde & Schwarz Secure E-Mail web interface - requesting a public key                  | 25 |
| Fig. 22: Rohde & Schwarz Secure E-Mail web interface – public key e-mail                        | 25 |
|                                                                                                 |    |

## 1 Foreword

E-mails have become an integral part of everyday life. For many years now, this medium has been used as a fast and uncomplicated way to communicate. Nevertheless, aspects that most people do not consider critical in their personal communications can be associated with substantial risks in business communications. As a communications media, e-mail is vulnerable to risks such as monitoring of e-mail content, faking of an e-mail identity, phishing or spam. Users are not always able to detect such threats at first glance. It is possible, for example, for third parties to read or falsify unsecured messages during transport. Furthermore, there is a danger of e-mails being misdirected or imitated without the sender or the recipient ever knowing that it happened. This can cause incalculable damage for both parties.

## 2 Security objectives and measures

In order to do a better job of mitigating the risks described in the foreword, this section describes the security objectives that Rohde & Schwarz will be seeking to achieve by implementing advanced technical measures.

#### 2.1 Authenticity

#### Weak points:

Your e-mail program shows you a sender's address; however, falsifying that information is trivial from a technical perspective. As a medium, e-mail is fundamentally unsuitable for reliably verifying the sender's authenticity unless supplementary technical measures are implemented. E-mail technology makes it possible, with little effort, to hide the sender's true address or systematically steal an identity by falsifying the sender address that appears to the reader.

#### Threats:

Identity theft frequently occurs in connection with phishing attacks (often coupled with social engineering attacks), while general concealment of the true sender's address is used to send spam e-mails.

#### Measures:

Attaching a digital signature enables the recipient to verify that a given message has been sent from within the Rohde & Schwarz organization and that it was signed there digitally using a key that is assigned to a specific e-mail address. With very few exceptions, at Rohde & Schwarz, the signature of an e-mail that is visible in an external relationship was applied at a central location. These are not qualified or advanced signatures as defined by the German Signature Law (Signaturgesetz, SigG), because it is not necessary to fulfill all of the stipulations set forth in that law to achieve the primary security objectives (integrity and confidentiality).

#### 2.2 Integrity

#### Weak points:

It takes relatively little effort to change the content of unprotected e-mails during transport between the person sending the e-mail and the recipient.

#### Threats:

In combination with identity theft, this can lead to the e-mail having an authentic structure, which lends it a correspondingly trustworthy and genuine appearance, although the content has been carefully manipulated to accomplish the purpose of an attack.

#### Measures:

Attaching a digital signature on the sender's end to an e-mail that is to be sent to an external destination enables the recipient to verify the integrity of the e-mail message and reliably detect any manipulation of the e-mail that might occur after the message leaves the system that signed it.

#### 2.3 Confidentiality

#### Weak points:

As a medium, e-mail offers no special protection for ensuring confidentiality, and sending an e-mail can be compared to sending a post card. En route from the sender to the recipient, the message can be read at any point within the communications chain.

#### Threats:

Everyone who uses this medium should always be aware that "monitoring" of the worldwide flow of data is a common practice and that only a few simple tools are needed to tap into the data stream, even in smaller network environments. For this reason, it is no problem to extract information from unprotected e-mail messages without the sender or recipient ever being able to know if that happened. As a result, it is possible for a company's business-critical information to end up in the wrong hands.

#### Measures:

By employing suitable forms of encryption prior to sending the message via an untrustworthy (public) network, it is possible to ensure the confidentiality of the message content during transport, and – depending on the selected procedure and agreement between the communications partners – at the storage location, too.

Rohde & Schwarz makes it possible to use cryptographically secured external communications employing the recognized and standardized S/MIME1 and PGP2 methods. Encrypting outgoing e-mails that contain business-critical content is mandatory when the recipient's trustworthy, public key material is available. Here, Rohde & Schwarz prefers to use the S/MIME method rather than PGP.

If business-critical information is present, but there is no trustworthy key material available for the addressed recipient, the information is kept on hold and not sent. Instead, the information is held available for a certain period on the Rohde & Schwarz Secure E-Mail web interface, where it can be viewed and picked up.

For this purpose, the Rohde & Schwarz sender provides the external recipient with an initial (one-time) password via an alternative communications channel (out of band, e.g. SMS or telephone). Via the Rohde & Schwarz Secure E-Mail web interface, the recipient can also transfer valid public S/MIME or PGP key material to Rohde & Schwarz. Preferably, however, a signed e-mail should be sent to a Rohde & Schwarz recipient; that e-mail is then used to extract the key material and verify its trustworthiness.

In order to send an e-mail that has been encrypted using S/MIME or PGP to an e-mail address at Rohde & Schwarz, the recipient's key material can be obtained by requesting a signed e-

<sup>&</sup>lt;sup>1</sup> Wikipedia (translated from the German version): S/MIME (Secure/Multipurpose Internet Mail Extensions) is a standard for encrypting and signing MIME-encapsulated e-mails using a hybrid encryption system. S/MIME is a hierarchical certification model in which the authenticity of public keys is verified by a higher authority.

<sup>&</sup>lt;sup>2</sup> Wikipedia (translated from the German version): Pretty Good Privacy (PGP) is a program created by Phil Zimmermann for encrypting and signing data. PGP uses a "public-key" process that employs a key pair assigned unambiguously to an identity. This pair consists of a public key that anyone can use to encrypt the data meant for the recipient, and a private key, which is kept secret. The private key is password-protected, and only the recipient is allowed to know it. Messages being sent to a recipient are encrypted using the recipient's public key. Once that has happened, the information can only be decrypted with the aid of the recipient's private key. This is also referred to as an asymmetric method, because the sender and the recipient use two different keys.

mail (from the Rohde & Schwarz communications partner) or (if the key material has already been generated for the e-mail address in question) by querying it on the Rohde & Schwarz Secure E-Mail web interface.

E-mails containing content that is not considered to be business-critical can be exchanged without encryption.

## 3 Possibilities for encrypted transmission

In the future, there will be three different possibilities available to you to enable the secure exchange of e-mails with Rohde & Schwarz. These will be described briefly in the sections below.

#### 3.1 Variant 1: encryption using S/MIME or PGP

For the first variant, you need to have an S/MIME certificate or a PGP key on your e-mail client. Depending on the e-mail client you use, you might also need additional software for encryption/decryption. Microsoft Outlook, for example, supports S/MIME; however, it requires an additional plug-in for PGP. With this variant, you can read confidential e-mails, or write to your Rohde & Schwarz communications partner, directly in your e-mail client without having to use the web interface (see section 7).

If you do not have such keying material, we recommend that you have a public certification authority issue you an S/MIME certificate or that you generate a PGP key. Keys or certificates are always issued for a specific e-mail address for a specific person. Doing that also enables encrypted e-mail communications with any other communications partner who employs such a system.

#### 3.2 Variant 2: communications via TLS/SMTPS

For this variant, your e-mail server must be able to receive and send its e-mail messages via either STARTTLS (TCP port 25) or SMTPS (TCP port 465). Detailed technical information on this can be found in section 6.

#### 3.3 Variant 3: web mail with SSL encryption

To use the web-mail system, you need Internet access and a current browser. Operating this system is comparable to using the systems employed by web-mail service providers such as GMX or web.de. You will find detailed information on this in section 7.

## 4 Making initial contact

#### When you initiate the communications

If you want to take the first step in communicating securely with Rohde & Schwarz by e-mail, you can call up the relevant key material on the Rohde & Schwarz Secure E-Mail web interface (see section 9) or request it from your contact at Rohde & Schwarz. You will find a detailed description for doing this in sections 5 and 6.

#### When Rohde & Schwarz initiates the communications

If Rohde & Schwarz wants to initiate secure communications with you by e-mail for the first time but does not have any trustworthy key material for you, you will receive an automatic, signed registration e-mail (see Fig. 1) for the Rohde & Schwarz Secure E-Mail web interface. Initially, Rohde & Schwarz will hold back the actual e-mail itself that is being sent to you. To ensure that the e-mail is not overlooked and that it does not land in the recycle bin, below you will find two pieces of relevant information regarding the registration e-mail:

- Subject: "Register to Receive an Encrypted Email"
- From: The e-mail address of your communications partner at Rohde & Schwarz

| Secure Email Message                                                                     | <b>↔</b><br>Rohde&Schwarz                                                                                                    |
|------------------------------------------------------------------------------------------|----------------------------------------------------------------------------------------------------|
| From:<br>Max Mustermann<br>Max.Mustermann@rohde-<br>schwarz.com                          | Secure E-Mail                                                                                                    |
| To:<br>Erika.Mustermann@web.de                                                           | Subject:<br>Test Manual V1.0                                                                                                    |
|                                                                                          | cure <b>Rohde &amp; Schwarz Secure E</b> -<br>cess the email. If you are reading this on a<br>between the mobile versions of WebMail and |
| Registration Page:<br>User ID:<br>One-Time Password:                                     | <u>Register</u><br>Erika.Mustermann@web.de<br>will be recieved from Max Mustermann                                                       |
| Alternatively, you can reply wit<br>certificate.<br>To use PGP please register / login a | <b>:h a message signed with your S/MIME</b><br>nd upload your key.                                                                       |
| Sent by Rohde &                                                                          | Schwarz Secure E-Mail Service.<br><u>Read more</u>                                                                                       |

Geschäftsführung / Executive Board: Manfred Fleischmann (Vorsitzender / Chairman), Christian Leicher, Peter Riedel, Sitz der Gesellschaft / Company's Place of Business: München, Registereintrag / Commercial Register No.: HRA 16 270, Persönlich haftender Gesellschafter / Personally Liable Partner: RUSEG Verwaltungs-GmbH, Sitz der Gesellschaft / Company's Place of Business: München, Registereintrag / Commercial Register No.: HRB 7 534, Umsatzsteuer-Identifikationsnummer (USt-IdNr.) / VAT Identification No.: DE 130 256 683, Elektro-Altgeräte Register (EAR) / WEEE Register No.: DE 240 437 86

Fig. 1: Registration e-mail for Rohde & Schwarz Secure E-Mail.

You will receive the initial ("one-time") password mentioned in the registration e-mail from your communications partner at Rohde & Schwarz. For that task, a different communications channel (such as a telephone call or a letter) is used – for your protection – instead of e-mail. You need the initial password to register on the Rohde & Schwarz Secure E-Mail web interface and read your confidential e-mail there.

This registration e-mail is signed with a key that has been issued by the Quovadis certification authority that Rohde & Schwarz uses.

If you are already able to send encrypted e-mails via S/MIME, you can respond to the registration e-mail with a signed e-mail message. The Rohde & Schwarz encryption gateway extracts your public key from the signed message, validates it, and sends you the confidential information in encrypted form by e-mail. If PGP is used, please register on the Rohde & Schwarz Secure E-Mail web interface and upload your public PGP key (see section 8).

## 5 Variant 1: encryption using S/MIME or PGP

If you use an S/MIME certificate or PGP key for e-mail encryption, you will always receive the e-mails directly in your personal e-mail program (such as Mozilla Thunderbird or Microsoft Outlook). In this case, the encryption/decryption of the messages takes place automatically between your e-mail program and the Rohde & Schwarz encryption gateway.

To be able to use this variant, you must have an electronic certificate issued by a third party or have a PGP key. To set things up, please respond to the registration e-mail and sign this response with your S/MIME certificate. That enables the exchange of the public keys for both communications partners. The Rohde & Schwarz encryption gateway verifies your signature and your public key. If they are valid, the confidential message is sent to you immediately in the form of an S/MIME encrypted message.

If your S/MIME certificate is from a "private" public-key infrastructure (PKI), Rohde & Schwarz will perform an additional check on the key material prior to activation. Such a check is always performed when PGP keys are used.

In such cases, you have the opportunity to upload your certificate/key yourself in the Rohde & Schwarz Secure E-Mail web interface under the menu item Preferences – Certificates (see section 8).

You can call up Rohde & Schwarz keys (S/MIME or PGP) for specific people under the following URL: <u>https://securemail.rohde-schwarz.com</u>

#### 5.1 Using domain certificates

If you use an e-mail encryption gateway, you can also encrypt the messages on the basis of S/MIME domain certificates or PGP domain keys. To do so, please send us your corresponding domain key (S/MIME or PGP). You will find information about the domain keys (S/MIME and PGP) for Rohde & Schwarz GmbH & Co. KG in the next two sections, 5.1.1 and 5.1.2.

#### 5.1.1 S/MIME domain certificate

Please ask your Rohde & Schwarz representative for the domain certificate.

This key is issued by

```
CN = QuoVadis Swiss Advanced CA G2
O = QuoVadis Trustlink Switzerland Ltd.
C = CH
```

in this name:

```
E = secureemailgw-admin-mu@rohde-schwarz.com
CN = S/MIME DOMAIN CERTIFICATE
OU = Secure E-Mail
O = Rohde & Schwarz GmbH & Co. KG
C = DE
```

The public key has this SHA-1 fingerprint:

58 8a 30 8a 3d 3b 2d 43 8b 7b 6c c4 07 99 65 2b ee 4c b9 ad

#### 5.1.2 PGP domain key

Please ask your Rohde & Schwarz representative for the domain key.

The PGP domain key bears the name: "Secure E-Mail Gateway PGP domain key (Rohde & Schwarz) <SecureEmailGW-Admin-MU@rohde-schwarz.com>" and is signed with the PGP CA key for the Rohde & Schwarz Secure E-Mail Gateways (Rohde-Schwarz-SecureEMailGW-CA (rohde-schwarz.com) <secureemailgw-admin-mu@rohde-schwarz.com>).

The fingerprint for the PGP domain key is:

ECEB FF22 B8AE 8A08 A61A 71DA 6E8C A68D 66C4 36A7

## 6 Variant 2: communications via TLS/SMTPS

If you would like to have encryption of the e-mails on the transport layer between your e-mail domains and the Rohde & Schwarz e-mail domains, this is the right variant to select.

Your e-mail gateway must be able to send and receive e-mails using STARTTLS or SMTPS. The TLS/SMTPS encryption is performed between your e-mail gateway and the Rohde & Schwarz TLS mail gateway on the application layer (transport encryption).

Since Rohde & Schwarz uses its own e-mail systems for this on its end, e-mails to the Rohde & Schwarz domains must be sent on your system to dedicated Rohde & Schwarz mail servers, and not to the MX record<sub>3</sub> present in the DNS. The server is: securemail.rohde-schwarz.com (IP: 80.246.32.15)

If necessary, it is also possible for the e-mails being sent to your domains from the Rohde & Schwarz end to also be sent to dedicated mail systems.

For secured communications via TLS/SMTPS, we expect the following framework conditions:

- With STARTTLS, the communications take place via TCP port 25. Here, it must be ensured that both ends allow only TLS encryption.
- With SMTPS, the secure communications take place via TCP port 465.
- The SSL certificates that are used for the TLS protocol must have been issued by a public certification authority.
- No user-signed keys will be accepted.
- The keys must be at least 2048 bits long.
- The RC4 encryption algorithm is not supported.
- Session keys must be at least 128 bits long.
- The common names (CN) of the certificates that are used must correspond to the host names for the corresponding e-mail gateways.
- The mail server must be operated in your network and must not be hosted externally.

<sup>3</sup> Wikipedia (translated from the German version): A domain's mail exchange (MX) record is an entry in the Domain Name System that refers exclusively to the SMTP service. This entry specifies the Fully Qualified Domain Name (FQDN) at which the mail server for a domain or a subdomain can be reached.

#### The Rohde & Schwarz TLS key has been issued to:

| CN                       | = | securemail.rohde-schwarz.com  |
|--------------------------|---|-------------------------------|
| OU                       | = | IT Department                 |
| SERIALNUMBER             | = | HRA 16270                     |
| 2.5.4.15                 | = | Private Organization          |
| L                        | = | Muenchen                      |
| S                        | = | Bayern                        |
| С                        | = | DE                            |
| 0                        | = | Rohde & Schwarz GmbH & Co. KG |
| 1.3.6.1.4.1.311.60.2.1.1 | = | Muenchen                      |
| 1.3.6.1.4.1.311.60.2.1.3 | = | DE                            |

and has been signed by the following authority:

CN = thawte Extended Validation SHA256 SSL CA
O = Thawte, Inc.
C = US

The associated fingerprint is:

ba 76 7f 14 3b c5 85 5f 8d b0 3c 9c ef bd ac 0a 9b fc a4 1c

TLS RSA WITH AES 128 CBC SHA TLS RSA WITH AES 256 CBC SHA TLS ECDH ECDSA WITH AES 128 CBC SHA TLS ECDH ECDSA WITH AES 256 CBC SHA TLS ECDH RSA WITH AES 128 CBC SHA TLS ECDH RSA WITH AES 256 CBC SHA TLS ECDHE ECDSA WITH AES 128 CBC SHA TLS ECDHE ECDSA WITH AES 256 CBC SHA TLS ECDHE RSA WITH AES 128 CBC SHA TLS ECDHE RSA WITH AES 256 CBC SHA TLS DHE RSA WITH AES 128 CBC SHA TLS DHE RSA WITH AES 256 CBC SHA TLS DHE DSS WITH AES 128 CBC SHA TLS DHE DSS WITH AES 256 CBC SHA SSL RSA WITH 3DES EDE CBC SHA TLS ECDH ECDSA WITH 3DES EDE CBC SHA TLS ECDH RSA WITH 3DES EDE CBC SHA TLS ECDHE ECDSA WITH 3DES EDE CBC SHA TLS ECDHE RSA WITH 3DES EDE CBC SHA SSL DHE RSA WITH 3DES EDE CBC SHA SSL DHE DSS WITH 3DES EDE CBC SHA TLS KRB5 WITH 3DES EDE CBC SHA

Rohde & Schwarz reserves the right to make adaptations to this list. For this reason, your system should support several of the above-listed suites to ensure compatibility. Doing that ensures that encrypted communications between you and Rohde & Schwarz continue to work if changes are made to the variants that are available.

This variant requires coordination between the IT personnel that operate your mail server and the IT personnel at Rohde & Schwarz. To make that possible, please get in touch with your contact at Rohde & Schwarz.

## 7 Variant 3: Rohde & Schwarz Secure E-Mail web interface (SSL)

If you do not have the capabilities to transmit confidential messages using S/MIME, PGP or TLS encryption, you can use the Rohde & Schwarz Secure E-Mail web interface.

The registration password that you receive from your Rohde & Schwarz contact only works for your initial login to our system. For this reason, the first time that you log in, you must change this one-time password to a password of your choice. The new password must adhere to these guidelines:

- At least 9 characters, but no more than 20 characters
- At least one uppercase letter, one lowercase letter and one number

The password must be changed every 90 days. The e-mails remain stored in the Rohde & Schwarz Secure E-Mail system for a period of 90 days. During this period, you can access the e-mails at any time via a browser using your user ID (your e-mail address) and password. When a new e-mail arrives in your Rohde & Schwarz Secure E-Mail mailbox, you are notified with a message.

## 7.1 Registering on the Rohde & Schwarz Secure E-Mail web interface

Using your browser, open the page <u>https://securemail.rohde-schwarz.com</u>; the following registration window will appear (Fig. 2):

| ROHDE&SCH                                 | WARZ  |                  |           |            | Secure E-Mail<br>Support |
|-------------------------------------------|-------|------------------|-----------|------------|--------------------------|
| Login to Secu<br>switch to mobile version |       |                  |           |            |                          |
| User ID:<br>Password:                     |       | Forgot Password? | Request a | Public Key |                          |
|                                           | Login |                  |           |            |                          |

Fig. 2: Rohde & Schwarz Secure E-Mail web interface - login mask.

Enter your user ID (your e-mail address) in the "User ID" field. In the password field, enter your initial (one-time) password (from then on, always use the personal password that you have chosen). After you have entered and confirmed this information, you receive the following message (see Fig. 3), which prompts you to proceed.

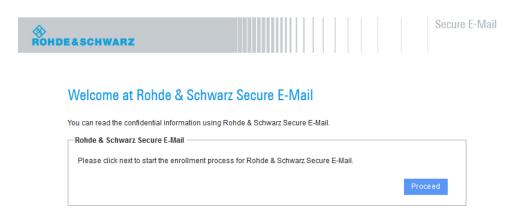

Fig. 3: Rohde & Schwarz Secure E-Mail web interface – welcome message.

#### 7.2 Entering the user information

In the next step, enter your name and your new password (see Fig. 4).

| ∲<br>Rohde&schwar                                                                                  | Z Secure E-M                                                                                          |
|----------------------------------------------------------------------------------------------------|----------------------------------------------------------------------------------------------------|
| User Information                                                                                   |                                                                                                    |
| You have been auto-registere<br>form.                                                              | 1. To access the secured email that was sent to you, please fill out the fields below and submit this |
| User ID:                                                                                           | Erika.Mustermann@web.de                                                                               |
| Full Name:                                                                                         | Erika Mustermann                                                                                      |
| New Password:                                                                                      | •••••                                                                                                 |
| Confirm Password:                                                                                  | •••••••                                                                                               |
| Language                                                                                           | English 💌                                                                                             |
| It must contain at least                                                                           | t least 9 and at maximum 20 characters.                                                               |
| <ul> <li>one letter</li> <li>one number</li> <li>one upper case</li> <li>one lower case</li> </ul> |                                                                                                    |
|                                                                                                    |                                                                                                    |

#### 7.3 Defining the security questions / responses

Now you are prompted to select and answer three security questions (two predefined and one user-defined). You will need the responses to these security questions if you forget your password. In order to ensure that your account is not misused, you must comply with the rules shown in Fig. 5.

| Secure E-Mail                                                                                                    |
|----------------------------------------------------------------------------------------------------|
| Security Questions: Erika.Mustermann@web.de                                                                                                    |
| If you forget your password, we will ask for the answer to your security question. Here are tips to help you choose a good security question:                                                                                                    |
| <ul> <li>Choose an answer that is memorable, but not easy to guess.</li> <li>If you have posted any personal or favorite information on social network sites like Facebook,<br/>MySpace, or personal websites, do not use that question.</li> </ul> |
| Tips for keeping your security question and answer secure:                                                                                                    |
| <ul> <li>Never tell anyone this information and don't write it down.</li> <li>Never send this information by email.</li> <li>Periodically select different questions.</li> </ul>                                                                    |
| For your security, please make sure the answer to your Security Question is:                                                                                                    |
| <ul> <li>Something only you know.</li> <li>Not likely to change over time.</li> <li>A minimum of 4 characters long, the maximum is 200 characters.</li> <li>Not associated with your password or username in any way</li> </ul>                     |
| Select a question:                                                                                                    |
| Your answer:                                                                                                    |
| Select a question:                                                                                                    |
| Your answer:                                                                                                    |
| Enter a question:                                                                                                    |
| Your answer.                                                                                                    |
| Submit Cancel                                                                                                    |

Fig. 5: Rohde & Schwarz Secure E-Mail – defining security questions.

#### 7.4 Login

Once you have successfully registered, you are led to the login window (Fig. 6). At this point, you must log in using your e-mail address and the password that you just established.

| ROHDE&SCH                                 | WARZ  |                  |                      | Secure E-Mail<br>Support |
|-------------------------------------------|-------|------------------|----------------------|--------------------------|
| Login to Secu<br>switch to mobile version |       |                  |                      |                          |
| User ID:<br>Password:                     | Login | Forgot Password? | Request a Public Key |                          |

Fig. 6: Rohde & Schwarz Secure E-Mail – login mask.

#### 7.5 Your Rohde & Schwarz Secure E-Mail mailbox

In the next step (Fig. 7), you will see an overview page for your mailbox.

| ROHDE&SCHWARZ                           |               |        |               | Secure E-Mail | out  |
|-----------------------------------------|---------------|--------|---------------|---------------|------|
| <b>Overview</b><br>New Message<br>Inbox | Overview      |        |               |               | Help |
| Drafts<br>Sent Messages                 | Subfolders    | Emails | New Emails    | Size          |      |
| Trash<br>• Preferences                  | Inbox         | 4      | 4 ( 55.1 KB ) | 55.1 KB       |      |
|                                         | Sent Messages | 0      | 0 ( 0 bytes ) | 0 bytes       |      |
|                                         | Drafts        | 0      | 0 ( 0 bytes ) | 0 bytes       |      |
|                                         | Trash         | 0      | 0 ( 0 bytes ) | 0 bytes       |      |
|                                         | Total:        | 4      | 4             | 55.1 KB       |      |

Fig. 7: Rohde & Schwarz Secure E-Mail – mailbox overview page.

#### 7.6 Your Rohde & Schwarz Secure E-Mail inbox

The messages that the system has stored for you are listed in chronological order in your inbox (Fig. 8). By clicking on the subject line or on the envelope icon, you can open the corresponding message. Messages that have not been read are indicated by a closed envelope.

| ROHDE&SCHWARZ                              | Secure E-Mail                                           |                   | Logout |
|--------------------------------------------|---------------------------------------------------------|-------------------|--------|
| Overview<br>New Message<br>Inbox<br>Drafts | Inbox                                                   |                   | Help   |
| Sent Messages<br>Trash<br>⊯ Preferences    | ► Delete                                                | From              | Search |
|                                            |                                                         |                   |        |
|                                            | 🗇 🔰 1 From Subject                                      | Received          | Size   |
|                                            | 🔲 📨 🕼 Max.Mustermann@rohde-schwarz.com Test Manual V1.1 | 23 Jan 2014 17:37 | 49 KB  |
|                                            | Max.Mustermann@rohde-schwarz.com Test Manual V1.0       | 23 Jan 2014 17:36 | 3 KB   |

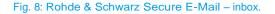

When an e-mail contains an attachment, this is indicated by a paper clip shown next to the sender's name. You can download any file attachments onto your computer. In addition, you have the option to store the e-mail as an \*.html or \*.pdf file on your hard drive (see Fig. 9). It is also possible to export the e-mails as an \*.eml file so that you can import the e-mails into your e-mail program (such as Mozilla Thunderbird or Microsoft Outlook).

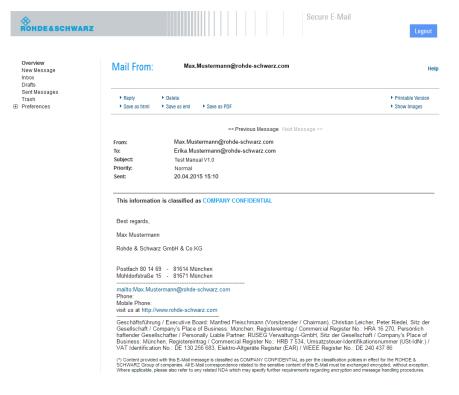

Fig. 9: Rohde & Schwarz Secure E-Mail web interface - e-mail.

#### 7.7 Responding to an e-mail

You can also use the webmail interface to send secure messages to Rohde & Schwarz (Fig. 10). This can be a response to an existing e-mail in your mailbox, or it can be a new message. You can attach files to any e-mail. The "*To*:", "*Cc*:" and "*Bcc*:" fields only accept valid Rohde & Schwarz e-mail addresses. If you want to address multiple people at Rohde & Schwarz, their addresses are to be separated by a comma (", ") or semicolon (";"). It is not possible to send an e-mail to a non-Rohde & Schwarz address; consequently, any message containing such an address will be rejected.

| &<br>Rohde&Schwarz                                          | Secure                                                                                                    | E-Mail                                     |
|-------------------------------------------------------------|----------------------------------------------------------------------------------------------------|--------------------------------------------|
| Overview<br>New Message<br>Inbox<br>Drafts<br>Sent Messages | New Message                                                                                                    | Help                                       |
| Trash<br>Preferences                                        | Send Message     Save     Attachments     Check Recipient                                                                                                    |                                            |
|                                                             | Only recipients belonging to the company you are communicating with can be reached secure<br>the recipient's availability with the Check recipient button.<br>The 'To', 'Cc' and 'Bcc'tields can hold a list of recipients separated by ',' or 'f. | ly. Before writing a message, please check |
|                                                             | Te:                                                                                                    | Priority: O Low @ Normal O High            |
|                                                             | Cc:                                                                                                    | Read Confirmation:                         |
|                                                             | Bcc:                                                                                                    |                                            |
|                                                             | Subject:                                                                                                    |                                            |
|                                                             | Message:                                                                                                    |                                            |
|                                                             | 😅 💐 🖉 🖄 🕌 😫 🕲 🕲 🕲 🕼 🍪 🗳 🖉 📿 🗐 🖸 🛶 🖛                                                                                                    | ⊟  ⊟   ∞ 🎍 🚎                               |
|                                                             | B I ∐ ABC x' x, Format • Font Family • Font Size • A • 💇 •   ■ ■                                                                                                    | E = =   (2, 62                             |
|                                                             |                                                                                                    |                                            |
|                                                             |                                                                                                    |                                            |
|                                                             |                                                                                                    |                                            |
|                                                             |                                                                                                    |                                            |
|                                                             |                                                                                                    |                                            |
|                                                             |                                                                                                    |                                            |

Fig. 10: Rohde & Schwarz Secure E-Mail web interface - creating a new e-mail.

#### 7.8 Changing your password

You can change your password at any time via the Preferences – Change Password menu. To do so, you must first enter your old password. Then enter a new password, which must meet the requirements shown in Fig. 11.

| &<br>Rohde&Schwarz                                        | Secure E-Mail                                                                                  | Logout |
|-----------------------------------------------------------|------------------------------------------------------------------------------------------------|--------|
| Overview<br>New Message<br>Inbox<br>Drafts                | Change Password                                                                                | Help   |
| Sent Messages<br>Trash<br>Preferences<br>User Preferences | ► Apply Changes                                                                                |        |
| Change Password<br>Change Security Questior               |                                                                                                |        |
| Certificates                                              | Old Password:                                                                                  |        |
|                                                           | New Password:                                                                                  |        |
|                                                           | Confirm Password:                                                                              |        |
|                                                           | The password must contain at least 9 and at maximum 20 characters.<br>It must contain at least |        |
|                                                           | one number     one letter upper case     one letter letter lower case                          |        |

Fig. 11: Rohde & Schwarz Secure E-Mail web interface – changing your password.

#### 7.9 Forgotten your password?

The login mask for the Rohde & Schwarz Secure E-Mail web interface (https://securemail.rohde-schwarz.com) allows you to reset your password on your own. To do so, click on "Forgot Password?" in the login mask (Fig. 12). After that, you will be prompted to enter your complete e-mail address for which the password is to be reset (Fig. 13). The dialog box that follows (Fig. 14) prompts you to answer the security questions correctly. Once you have answered all of them correctly, you can set a new password (Fig. 15). After that, you will be returned to the Rohde & Schwarz Secure E-Mail web interface.

| ROHDE&SCHWARZ           |       |               |     |    |      |         |         | Secure E-Mail<br>Support |
|-------------------------|-------|---------------|-----|----|------|---------|---------|--------------------------|
| Login<br>Mobile devices |       |               |     |    |      |         |         |                          |
| UserID:<br>Password:    | Login | Forgot Passwo | rd? | Re | ques | t a Pub | lic Key |                          |

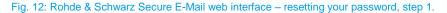

| Secure E-Mail       Support                                                                                                |
|----------------------------------------------------------------------------------------------------|
| Password reset                                                                                                    |
| You can reset your forgotten password with the security questions you have chosen before. Please enter your email address. |
| Your Email Address Erika.Mustermann@web.de                                                                                 |
| Next Step                                                                                                    |
| Fig. 13: Rohde & Schwarz Secure E-Mail web interface – resetting your password, step 2.                                    |
| ROHDE&SCHWARZ     Secure E-Mail       Support     Support                                                                  |
| Password reset for the email address: Erika.Mustermann@web.de                                                              |
| Please enter the answers of the questions you have selected before. What is your oldest sibling's middle name?             |
|                                                                                                    |
| What was your childhood nickname?                                                                                          |
| What was the last name of your third grade teacher?                                                                        |
| If you do not know the answers anymore, please contact your communication partner.                                         |
|                                                                                                    |
| Back Next Step                                                                                                    |
| Fig. 14: Rohde & Schwarz Secure E-Mail web interface – resetting your password, step 3.                                    |
| ROHDE&SCHWARZ     Secure E-Mail                                                                                            |
| Change Password                                                                                                    |
| New Password:                                                                                                    |
| Confirm Password:                                                                                                    |
| Apply Changes                                                                                                    |
| The password must contain at least 9 and at maximum 20 characters.<br>It must contain at least                             |
| <ul> <li>one number</li> <li>one letter upper case</li> <li>one letter lower case</li> </ul>                               |

Fig. 15: Rohde & Schwarz Secure E-Mail web interface – resetting your password, step 4.

#### 7.10 Administration of S/MIME certificates or PGP keys

In case you own a S/MIME certificate or a PGP key for e-mail encryption, these keys can be used form encrypted e-mail communication with Rohde & Schwarz. You are able to deposit and manage your public keys using the Rohde & Schwarz Secure E-Mail web interface.

You can manage your public keys at any time via the Preferences – Certificates menu.

| ROHDE&SCHWARZ                                                                                                    |                                                                                                    |         | Secure E-Mail |                            | Logou                        | t |
|----------------------------------------------------------------------------------------------------|----------------------------------------------------------------------------------------------------|---------|---------------|----------------------------|------------------------------|---|
| Overview<br>New Message<br>Inbox<br>Drafts<br>Sent Messages<br>Trash<br>Preferences<br>User Preferences<br>Change Password | My Certificates<br>Certificates Management<br>Delete                                                                                                    |         | Help          | p                          |                              |   |
| Change Security Questions<br>Change Security Questions<br>Certificates                                                     | Issuer       Image: Second second secon | Subject | _             | Valid until<br>01 Dec 2015 | Creation Date<br>01 Dec 2014 |   |
|                                                                                                    | Import (S/MIME)<br>S/MIME Certificate File Name:                                                                                                    | Browse  |               |                            | Import                       |   |
|                                                                                                    | Import (PGP)<br>PGP Certificate File Name:                                                                                                    | Browse  |               |                            | Import                       |   |

Fig. 16: Rohde & Schwarz Secure E-Mail web interface – administration of S/MIME certificates and PGP keys

At this point you are able to upload your public S/MIME certificates or PGP keys using the import function. Likewise you can remove outdated or invalid keys using the "delete" button at the top of the frame.

#### 7.11 Mobile login

The Rohde & Schwarz Secure E-Mail web interface is also available in a slimmed-down form to enable access via a mobile device (see Fig. 17 and Fig. 18). You can access this version via the "*Mobile Devices*" link (<u>https://securemail.rohde-schwarz.com/mobileLogin.jsp</u>). There, the following functions are available to you:

- Read/write/respond to messages
- Delete messages
- Change password

Fig. 17: Rohde & Schwarz Secure E-Mail web interface - mobile login.

| Logout <b>ROHDE&amp;SCHWARZ</b><br>Secure-Email                                   |
|-----------------------------------------------------------------------------------|
| Inbox: Erika.Mustermann@web.de<br>New Message Delete                              |
| Max.Mustermann@rohde-schwarz.com<br>Test Manual V1.1<br>@ 23 Jan 2014 17:37 49 KB |
| Max.Mustermann@rohde-schwarz.com<br>Test Manual V1.0<br>23 Jan 2014 17:37 3 KB    |
| Delete Change Password                                                            |

Fig. 18: Rohde & Schwarz Secure E-Mail web interface - mobile inbox.

## 8 Changing the variant

You can change the delivery method that you use at any time via the Rohde & Schwarz Secure E-Mail web interface (see Fig. 19). To do so, log in to the Rohde & Schwarz Secure E-Mail web interface and select the Preferences – User Preferences menu item. There, you can set the variant that you want to use under Security Type.

| ROHDE&SCHWARZ                                                                      |                        | Secure E-Mail                                                   |
|------------------------------------------------------------------------------------|------------------------|-----------------------------------------------------------------|
| Overview<br>New Message<br>Inbox<br>Drafts                                         | User Preferences       | Help                                                            |
| Sent Messages<br>Trash                                                             | Apply Changes          |                                                                 |
| <ul> <li>Preferences</li> <li>User Preferences</li> <li>Change Password</li> </ul> |                        |                                                                 |
| Change Security Questions<br>Certificates                                          | User ID:               | Erika.Mustermann@web.de                                         |
|                                                                                    | Full Name:             | Erika Mustermann                                                |
|                                                                                    | Security Type:         | Rohde & Schwarz Secure E-Mail - Webinterface     S/MIME     PGP |
|                                                                                    | Language               | English 💌                                                       |
|                                                                                    | Archive sent messages: |                                                                 |

Fig. 19: Rohde & Schwarz Secure E-Mail web interface - changing the delivery method.

If you make a change – for example by switching from webmail to S/MIME – the relevant key material must also be available. When this is required, this material must be uploaded onto the Rohde & Schwarz Secure E-Mail web interface in advance under the Preferences – Certificates menu item (see Fig.20).

| ROHDE&SCHWARZ                                                                                                    | Secure E-Mail                                                                                                    | Logout |
|----------------------------------------------------------------------------------------------------|----------------------------------------------------------------------------------------------------|--------|
| Overview<br>New Message<br>Inbox<br>Drafts<br>Sent Messages<br>Trash<br>I Preferences<br>User Preferences<br>Change Password<br>Change Security Questions<br>Certificates | Certificates If you already have an S/MIME certificate or a PGP key, you can upload it here to receive future secure messages directly in your email progra Import a certificate Upload a certificate. Certificate File Name (S/MIME or PGP): Datei auswählen Keine ausgewählt |        |

Fig.20: Rohde & Schwarz Secure E-Mail web interface - uploading a certificate.

## 9 Requesting public keys

If you use your own S/MIME or PGP encryption, you need the public key that your communications partner at Rohde & Schwarz uses. This key enables you to establish encrypted communications. You can request the public key from Rohde & Schwarz via the following link:

HTTPS URL: https://securemail.rohde-schwarz.com

The procedure for requesting a public key is described in the example provided in Fig. 21 below. The S/MIME certificate and the PGP key that you have requested for your Rohde & Schwarz communications partner is then sent to you by e-mail (see Fig. 22).

| Request a Public Key                                                                                            |                                        |  |  |  |  |  |  |  |  |  |
|----------------------------------------------------------------------------------------------------|----------------------------------------|--|--|--|--|--|--|--|--|--|
| To send an encrypted message<br>public key.<br>Please follow these steps:                                       | to a recipient, you require his or her |  |  |  |  |  |  |  |  |  |
| Enter your email address                                                                                        | s in the field "Your Email Address".   |  |  |  |  |  |  |  |  |  |
| <ul> <li>Enter the email address of the recipient in the field "Email<br/>Address of the Key Owner".</li> </ul> |                                        |  |  |  |  |  |  |  |  |  |
| Click the "Request a Public Key" button.                                                                        |                                        |  |  |  |  |  |  |  |  |  |
| <ul> <li>If any keys are found, the</li> </ul>                                                                  | y will be sent to you by mail.         |  |  |  |  |  |  |  |  |  |
|                                                                                                    |                                        |  |  |  |  |  |  |  |  |  |
| Your Email Address                                                                                              | Erika.Mustermann@web.de                |  |  |  |  |  |  |  |  |  |
| Email Address of the Key Owner                                                                                  | Max.Mustermann@rohde-schwarz.com       |  |  |  |  |  |  |  |  |  |
| Reques                                                                                                    | st a Public Key Go To Login            |  |  |  |  |  |  |  |  |  |

#### Fig. 21: Rohde & Schwarz Secure E-Mail web interface - requesting a public key.

| Von Max Mustermann <max.mustermann@rohde-schwarz.com> 🗘</max.mustermann@rohde-schwarz.com>                                                                                                    | 🛧 Antworten                      | K Allen antworten 👻                        | ➡ Weiterleiter | n |
|----------------------------------------------------------------------------------------------------|----------------------------------|--------------------------------------------|----------------|---|
| Betreff Request of the Public Key                                                                                                    |                                  |                                            | 18:52          | 2 |
| An Erika.Mustermann@web.de分                                                                                                    |                                  | And                                        | ere Aktionen • |   |
| You have requested the public key of Max.Mustermann@rohde-schwarz.com.                                                                                                    |                                  |                                            |                | - |
| With this email you receive both the public PGP key, and the X.509 certificate. With the help of these keys you are able to sen Max.Mustermann@rohde-schwarz.com. In addition you have to import the key into your email application before you can set                                                                                                    |                                  |                                            |                |   |
| <ul> <li>in case of <i>S/MIME:</i><br/>Simply add the sender of this email into your address book, afterwards you are able to send S/MIME encrypted Emails to<br/>in case of <i>PGP:</i><br/>Import the attached PGP Key into your PGP Plug-in. Afterwards you are able to send PGP encrypted Emails to him.</li> </ul>                                                                                                    | to him.                          |                                            | =              |   |
| <br>Read More                                                                                                    |                                  |                                            | l              |   |
| Geschäftsführung / Executive Board: Manfred Fleischmann (Vorsitzender / Chairman), Christian Leicher, Peter Riedel<br>of Business: München, Registereintrag / Commercial Register No.: HRA 16 270, Persönlich haftender Gesellschafter,<br>Verwaltungs-GmbH, Sitz der Gesellschaft / Company's Place of Business: München, Registereintrag / Commercial Re<br>Identifikationsnummer (USt-IdNr.) / VAT Identification No.: DE 130 256 683, Elektro-Altgeräte Register (EAR) / WEEE | / Personally I<br>egister No.: H | Liable Partner: RUSE<br>RB 7 534, Umsatzst | G              |   |

Fig. 22: Rohde & Schwarz Secure E-Mail web interface – public key e-mail.

## 10 Notes

#### Please note the following information:

#### Rohde & Schwarz Secure E-Mail web interface:

- The Rohde & Schwarz Secure E-Mail web interface mailbox is not a permanent archive. Please store your messages and their attachments on your own computer. Old e-mails will be deleted from your mailbox after 90 days. Accounts are deleted regularly after 180 days of inactivity.
- The maximum storage capacity for your Rohde & Schwarz Secure E-Mail web interface account is 50 Mbyte.

#### S/MIME / PGP:

- You can call up the public keys for Rohde & Schwarz employees via <a href="https://securemail.rohde-schwarz.com">https://securemail.rohde-schwarz.com</a>.
- Encryption based on domain keys using PGP or S/MIME is possible.

#### TLS/SMTPS:

- The communications for TLS/SMTPS are not accomplished using an MX record when exchanging e-mails with Rohde & Schwarz; instead, the dedicated mail system securemail.rohde-schwarz.com (IP: 80.246.32.15) is used.
- With STARTTLS, the communications take place via TCP port 25. Here, it must be ensured that both ends allow only TLS encryption.
- With SMTPS, the secure communications take place via TCP port 465.
- The SSL certificates that are used for the TLS protocol must have been issued by a public certification authority.
- No user-signed keys will be accepted.
- The keys must be at least 2048 bits long.
- The RC4 encryption algorithm is not supported.
- Session keys must be at least 128 bits long.
- The common names (CN) of the certificates that are used must correspond to the host names for the corresponding e-mail gateways.
- The mail server must be operated in your network and must not be hosted externally.

### 11 FAQ

- Q01: I can't find the registration e-mail.
- A01: Please also check your "unknown" or "spam" directory.
- Q02: What is my user ID?
- A02: Your personal e-mail address serves as your user ID.
- Q03: What are the requirements for defining a password?
- **A03:** The password must be at least 9 but no more than 20 characters long. It must contain at least one uppercase letter, one lowercase letter and one number.
- **Q04:** I want to log in to my Rohde & Schwarz Secure E-Mail mailbox, but I no longer have the email containing the link.
- **A04:** You can reach the login page at <u>https://securemail.rohde-schwarz.com</u>. There you can log in using your e-mail address and the password that you defined during registration.
- **Q05:** What are the security questions for?
- **A05:** If you ever forget your password, you can reset it yourself in the self-service portal by correctly answering the security questions.
- Q06: What happens if I don't answer the security questions correctly?
- A06: Your account will be blocked. In this case, please get in touch with your contact person at Rohde & Schwarz, who will contact the IT staff member responsible for this. You will then receive a new registration password. Using that password, you can reregister.
- Q07: Where can I see who sent the e-mail?
- **A07:** The sender always appears in the text of the registration e-mail or in any of the messages generated by the Rohde & Schwarz encryption gateway.
- Q08: Is it also possible to respond to e-mails from the mailbox?
- A08: Yes, you can respond to e-mails in the Rohde & Schwarz Secure E-Mail mailbox. You can also create a new message there for Rohde & Schwarz employees in order to send them information via a secure channel.
- **Q09:** Is it also possible to send attachments via the Rohde & Schwarz Secure E-Mail web interface?
- **A09:** Yes, you can also attach files to your e-mails in the Rohde & Schwarz Secure E-Mail web interface in the same way as with conventional e-mail programs.

- **Q10:** How long is the mailbox valid?
- A10: Your account will be deleted after 180 days of inactivity. You will be notified if that occurs.For this reason, please store your messages and your attachments on your own computer.Rohde & Schwarz does not archive this data.
- **Q11:** How long is a password valid?
- A11: With the exception of the initial password, the password needs to be changed every 90 days. The new password cannot be the same as the old password.
- **Q12:** What subject line and sender name are used for the registration e-mail for the Rohde & Schwarz Secure E-Mail web interface?
- A12: Subject: "*Register to Receive an Encrypted Email*" From: Your Rohde & Schwarz communications partner
- Q13: What should I do if I am not able to call up the e-mail in the Rohde & Schwarz Secure E-Mail web interface?
- A13: Please ensure that you have already successfully registered for the Rohde & Schwarz Secure E-Mail web interface. If this is not the case, please first get in touch with your Rohde & Schwarz contact person, who will contact the IT staff member responsible. You will then receive a new registration password. Using that password, you can reregister.
- **Q14:** How can I, as an external communications partner, exchange key material with Rohde & Schwarz without having to constantly go through the mailbox?
- A14: If you want to make your S/MIME certificate available to us, send us a signed e-mail. If you use PGP, you can upload your certificate via the Rohde & Schwarz Secure E-Mail web interface. You can also use that option for your S/MIME certificate. If you want to obtain key material from Rohde & Schwarz, you can do so via the Rohde & Schwarz Secure E-Mail web interface (https://securemail.rohde-schwarz.com/).
- **Q15:** Can I send a copy (using cc) to a person who is not from Rohde & Schwarz when responding to a message via the Rohde & Schwarz Secure E-Mail web interface?
- A15: No, that is not possible, because the Rohde & Schwarz Secure E-Mail web interface is only to be used for the purpose of secure communications between you and Rohde & Schwarz.

## 12 Do you have any further questions?

If you have questions, please get in touch with your Rohde & Schwarz contact.

#### **Rohde & Schwarz**

PAD-T-M: Error! Unknown document property name./Error!

The Rohde & Schwarz electronics group offers innovative solutions in the following business fields: test and measurement, broadcast and media, secure communications, cybersecurity, radiomonitoring and radiolocation. Founded more than 80 years ago, this independent company has an extensive sales and service network and is present in more than 70 countries.

The electronics group is among the world market leaders in its established business fields. The company is headquartered in Munich, Germany. It also has regional headquarters in Singapore and Columbia, Maryland, USA, to manage its operations in these regions.

#### **Regional contact**

Europe, Africa, Middle East +49 89 4129 12345 customersupport@rohde-schwarz.com

North America 1 888 TEST RSA (1 888 837 87 72) customer.support@rsa.rohde-schwarz.com

Latin America +1 410 910 79 88 customersupport.la@rohde-schwarz.com

Asia Pacific +65 65 13 04 88 customersupport.asia@rohde-schwarz.com

China +86 800 810 82 28 |+86 400 650 58 96 customersupport.china@rohde-schwarz.com

#### Sustainable product design

- Environmental compatibility and eco-footprint
- Energy efficiency and low emissions
- Longevity and optimized total cost of ownership

Certified Quality Management ISO 9001 Certified Environmental Management ISO 14001

|  |  | _ | <br>_ | _ | <br>_ |  |  |                                                                                                    |  |
|--|--|---|-------|---|-------|--|--|----------------------------------------------------------------------------------------------------|--|
|  |  |   |       |   |       |  |  | <b>Rohde &amp; Schwarz GmbH &amp; Co. KG</b><br>Mühldorfstraße 15   81671 Munich, Germany<br>Phone + 49 89 4129 - 0   Fax + 49 89 4129 – 13777<br>www.rohde-schwarz.com |  |